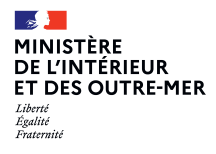

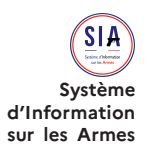

# **Guide utilisateur de l'Espace détenteurs du SIA**

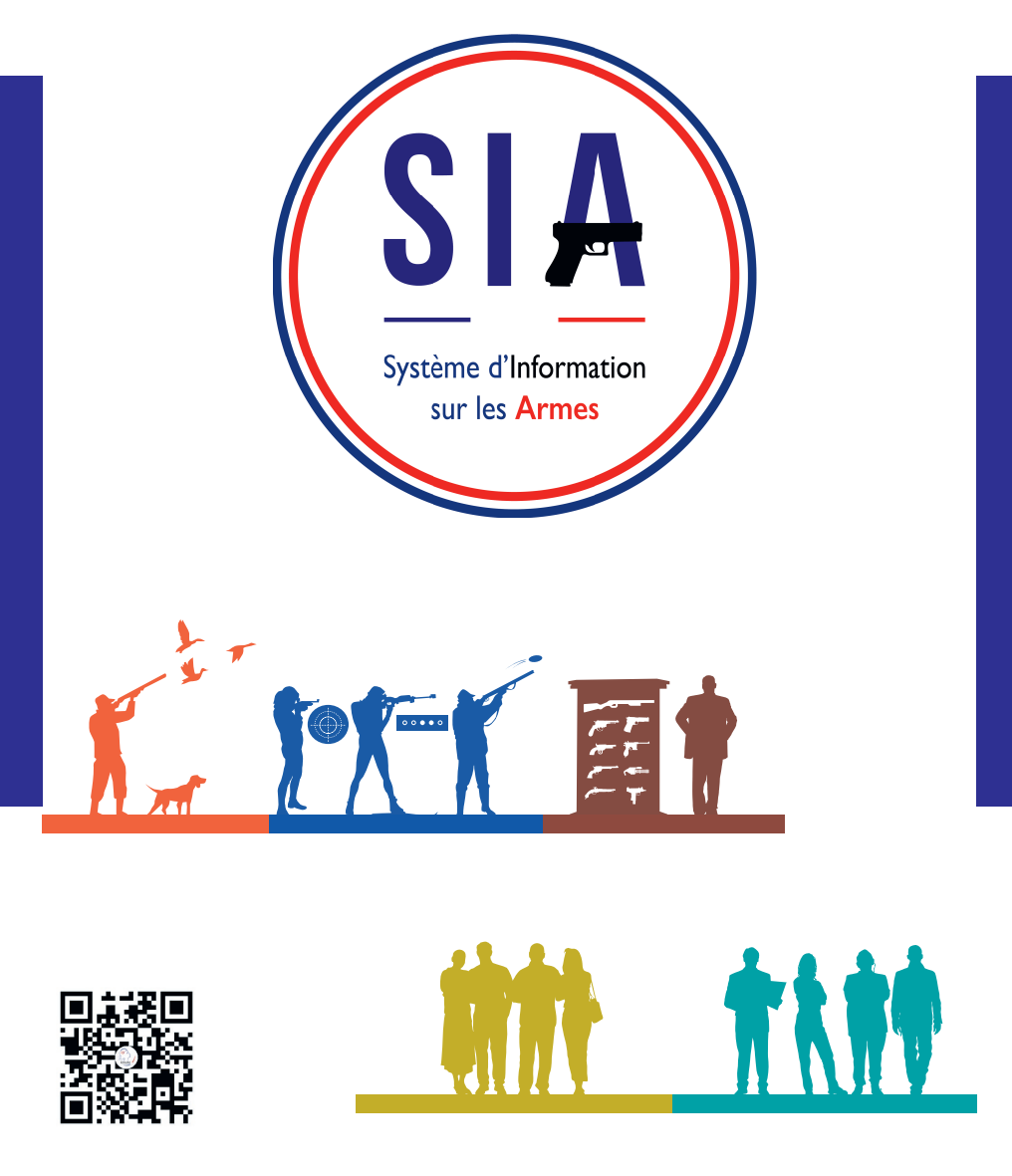

Service central des armes et explosifs - Place Beauvau 75008 Paris / www.interieur.gouv.fr/armes

#### **Pour rappel :**

Le SIA est le nouveau Système d'Information sur les Armes permettant une meilleure gestion des armes et des détenteurs d'armes en France. Il vient en remplacement d'AGRIPPA, le précédent système utilisé uniquement par l'administration.

Le SIA repose sur l'interconnexion de tous les acteurs du monde des armes : lorsqu'un détenteur achète une arme, la déclaration correspondante est directement télé-transmise à la préfecture et l'arme apparaît dans le râtelier numérique du détenteur, qui luimême a accès au SIA grâce à son compte personnel.

Sécurisation, simplification des procédures, suppression des formulaires papiers, autonomie du détenteur : le SIA présente de nombreux avantages !

Depuis le **8 février 2022**, **les détenteurs d'armes chasseurs doivent avoir créé leur compte dans le SIA** pour acheter ou vendre une arme.

A partir de **septembre 2023**, le SIA sera **progressivement ouvert aux autres catégories de détenteurs particuliers d'armes**, notamment aux licenciés et anciens licenciés des fédérations nationales de tir, ball-trap et ski.

N'attendez pas, créez votre compte depuis chez vous à l'aide de ce guide !

**Pour en savoir plus :**

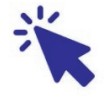

Consultez le site internet www.interieur.gouv.fr/armes

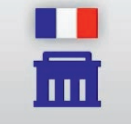

Rendez-vous chez votre armurier ou en préfecture

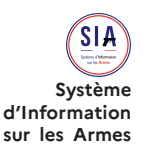

# **Création de compte détenteur**

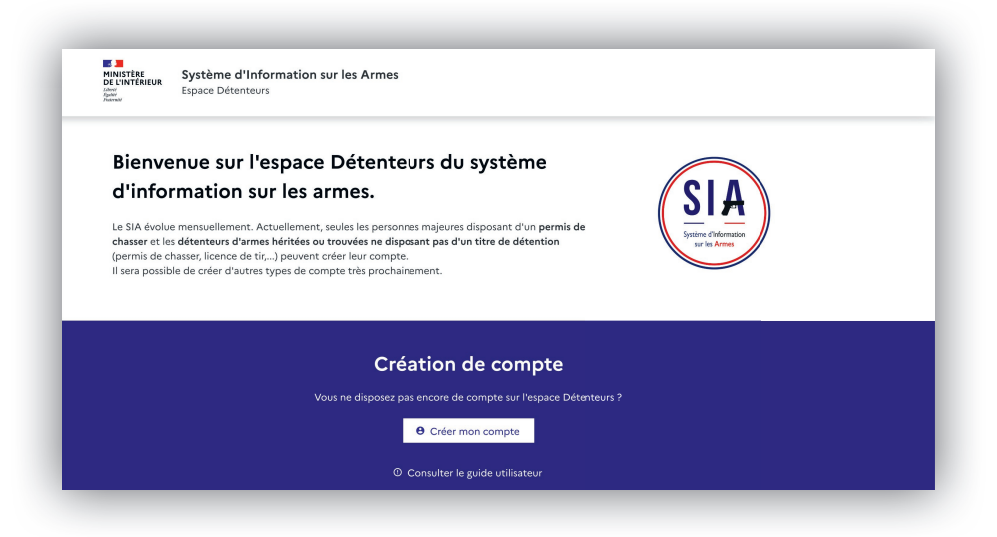

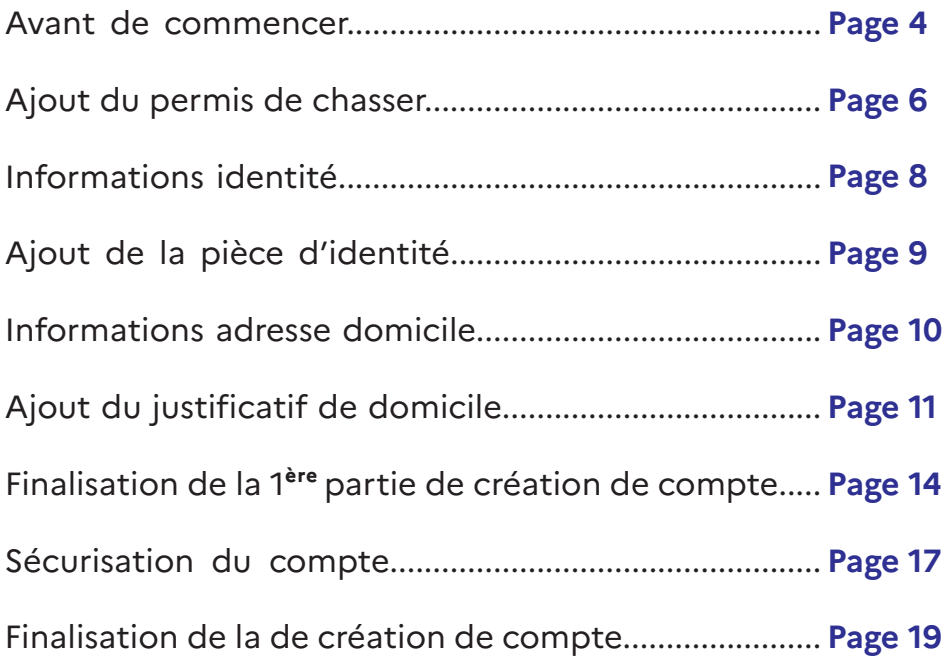

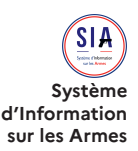

## **Avant de commencer...**

**A.** Je m'assure que j'ai une adresse mail. Si ce n'est pas le cas je dois en créer une. Elle est indispensable pour créer un compte dans le SIA. **Je dois pouvoir consulter ma boîte mail car le lien d'activation de mon compte y sera envoyé.**

**B.** Je scanne ou je prends en photo les documents justificatifs qui me seront demandés :

- Ma pièce d'identité : carte nationale d'identité, passeport ou titre de séjour (pour les étrangers UE et hors UE)
- Mon permis de chasser
- Mon justificatif de domicile

Je me munis de mon numéro SIA si j'en ai déjà un mais il n'est pas obligatoire pour créer mon compte.

### **C. Un numéro SIA n'est pas un compte dans le SIA !**

Vous avez peut-être un numéro SIA suite à une démarche effectuée chez votre armurier depuis janvier 2021. **Le numéro SIA vous identifie en tant que détenteur d'armes,** 

**mais vous devez créer vous-même votre compte personnel dans le SIA**.

Un compte SIA ne peut-être créé que par le détenteur ou en son nom et avec ses informations personnelles par une personne de confiance.

Depuis le 8 février 2022, **la création d'un compte est obligatoire pour tout chasseur** qui voudrait acquérir une arme.

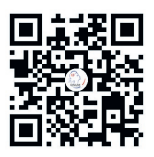

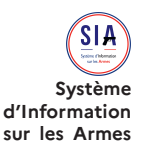

#### Pour accéder au site SIA Détenteurs, je saisis dans la barre de recherche de mon navigateur : sia.interieur.gouv.fr

### **Etape 1/16**

Pour débuter la démarche de création de compte il faut cliquer sur «créer mon compte».

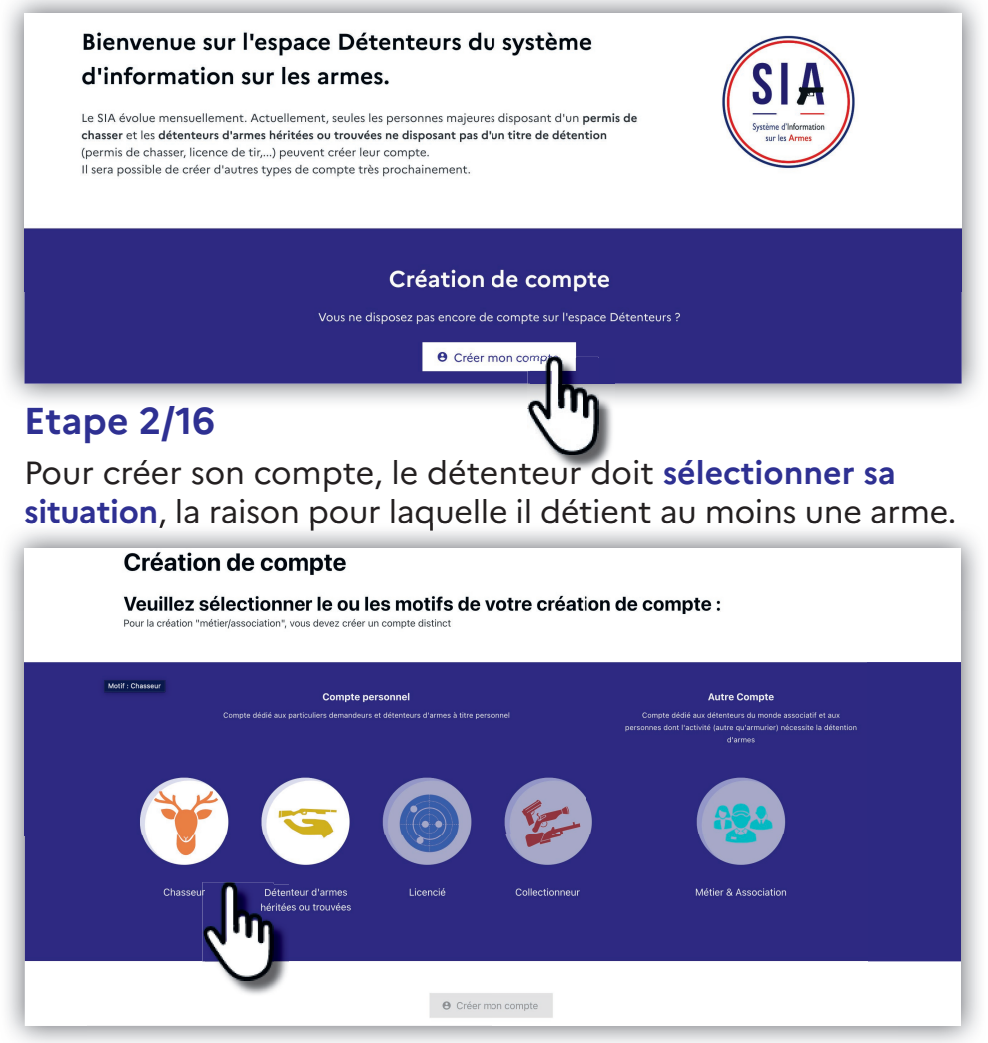

5 Actuellement seuls les profils «chasseur» et «détenteur d'armes héritées ou trouvées» sont *disponibles.*

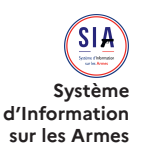

### **Etape 3/16 Ajout du permis de chasser**

Pour les chasseurs, la toute première étape consiste à **renseigner les documents** relatifs à leur situation de chasseur, à savoir le **permis de chasser** (ce document est obligatoire pour la création de compte) et la validation du permis de chasser (si le chasseur dispose d'une validation annuelle en cours).

La validation du permis de chasser n'est pas obligatoire pour créer le compte et si vous disposez d'une validation vous n'êtes pas obligé de l'indiquer. En revanche, si vous renseignez le numéro de validation du permis de chasser, il faut obligatoirement importer le document *justificatif. Attention, la présentation de la validation du permis de chasser à l'armurier reste obligatoire pour acquérir une arme.*

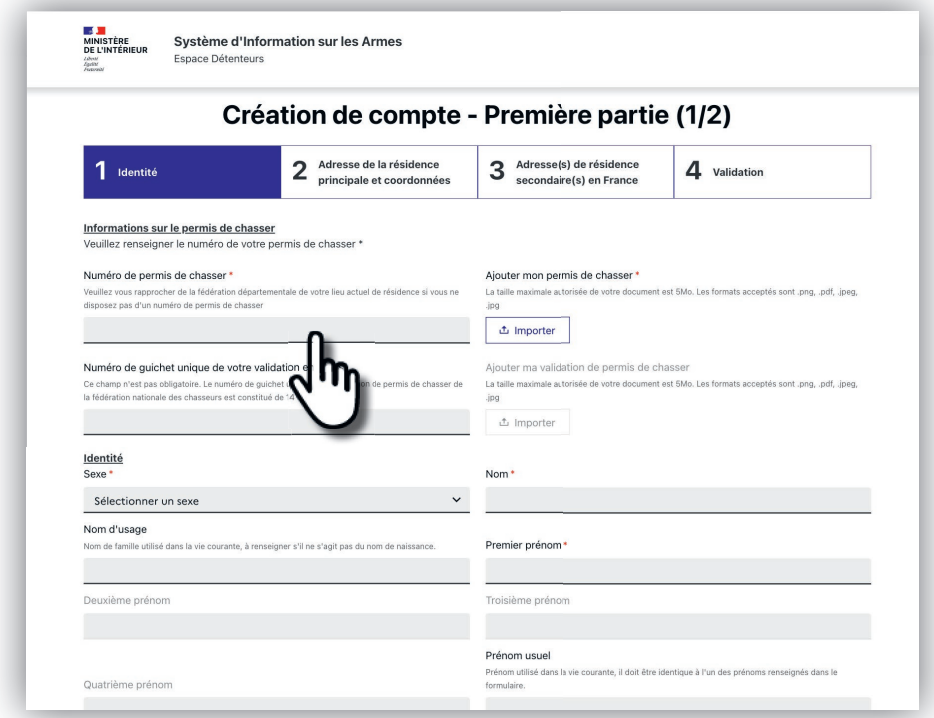

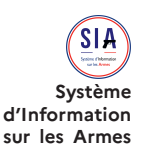

### **Etape 4/16**

**1.** Les documents doivent être ajoutés en cliquant sur le bouton «importer».

Si vous n'avez votre permis de chasser qu'au format papier, il faut le **convertir dans un format numérique**. Pour cela, vous devez le prendre en photo et vous envoyer la photo pour la récupérer sur votre ordinateur ou bien scanner votre permis de chasser.

Les extensions .jpeg .jpg .png .pdf sont les plus couramment utilisées.

*Le système vous dira si votre document n'a pas une de ces extensions et ne peut donc pas être accepté. Si une erreur serveur apparaît, c'est que les documents importés sont trop lourds. Il faut alors réduire la qualité des fichiers.*

**2.** Lorsque votre document est importé, donc accepté, son nom - le nom que vous avez donné à votre fichier ou le nom donné par défaut (quand vous avez pris une photo, il s'agit souvent de lettres et de numéros) - apparaît dans la case à côté de «importer».

> **3 |** *Vous pouvez visualiser ce document pour vérifier que vous ne vous êtes pas trompé en cliquant sur l'icône page avec la petite flèche à côté de l'icône poubelle.*

compte - Première partie (1/2) 3 Adresse(s) de résidence<br>Secondaire(s) en France de la résidence 4 Validation et coordonnée Ajouter mon permis de chasser Permis de chasser.pdf $\boxed{B}$  $\boxed{B}$ ம் Import

**4 |** *Si vous vous êtes trompé de document, vous pouvez cliquer sur la poubelle pour l'annuler et recommencer la manipulation pour importer un autre document.*

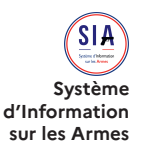

## **Informations identité**

### **Etape 5/16**

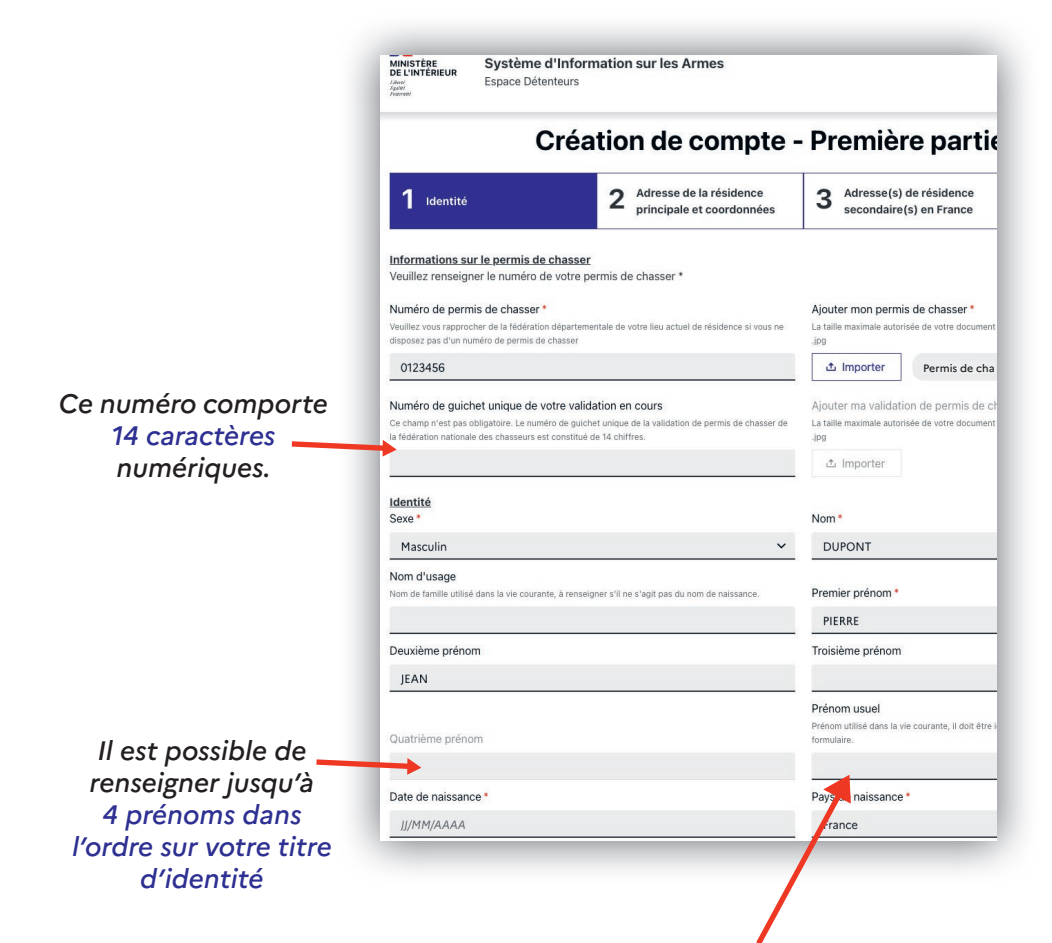

*Le prénom indiqué dans la case prénom usuel est celui que vous utilisez couramment. Il peut ne pas être le premier prénom mais est forcément un des 4 prénoms mentionnés.*

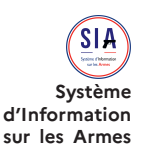

# **Ajout de la pièce d'identité**

### **Etape 6/16**

Comme pour les documents du permis de chasser, vous devez **prendre en photo ou scanner** votre carte d'identité, votre passeport ou votre titre de séjour en France (si vous êtes de nationalité étrangère).

Seuls ces 3 documents sont reconnus comme preuve de votre identité.

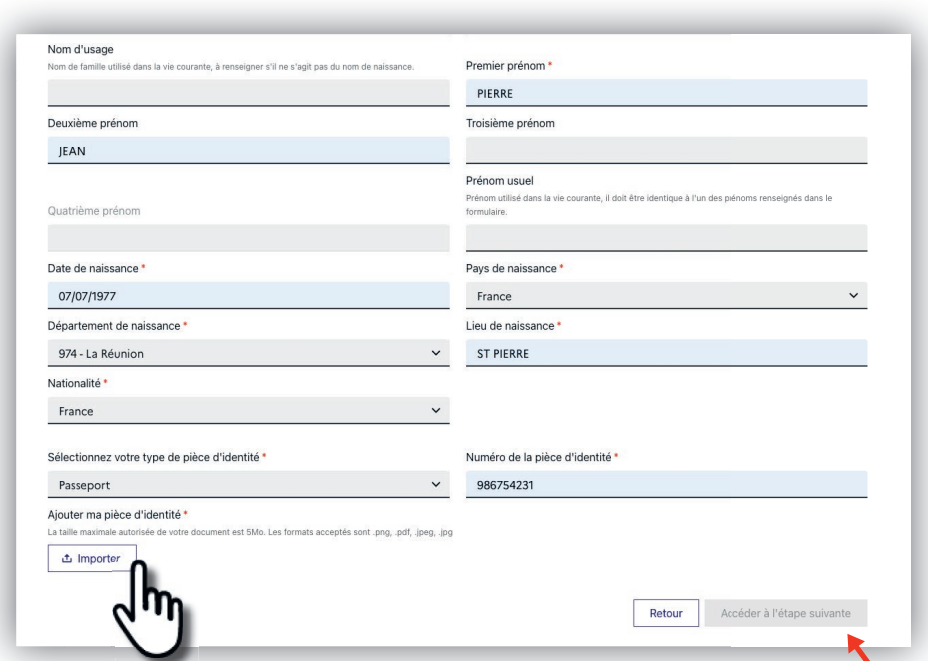

*Attention ! Le permis de conduire n'est pas accepté.*

Après avoir saisi toutes les informations relatives à votre identité, vous devez apporter la preuve de votre identité en **important** une copie de votre pièce d'identité.

Cliquez sur **Accéder à l'étape suivante** .

Attention si le bouton n'est pas cliquable c'est qu'il manque des informations à renseigner dans la page.

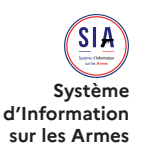

### **Informations adresse domicile**

### **Etape 7/16**

Vous saisissez votre adresse de résidence principale, qui **doit se situer en France**.

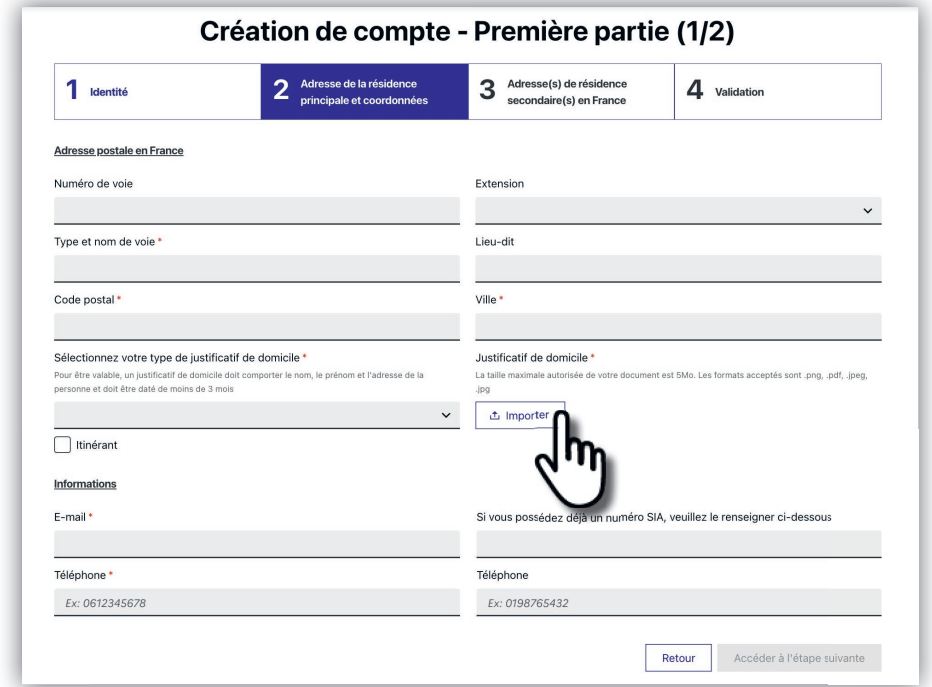

*Vous devez ajouter la preuve de votre résidence à cette adresse en important un justificatif de domicile selon le même procédé que pour les précédents documents ajoutés.*

#### *A NOTER !*

Le SIA est relié à la base nationale d'adresses. Cette base va être interrogée pour reconnaître *l'adresse que vous avez saisie.* 

*Si l'adresse saisie est reconnue, vous allez pouvoir valider, si ce n'est pas le cas, le système va vous proposer quelques modifications pour rendre l'adresse conforme.*

#### *Vous pouvez accepter ou refuser les modifications proposées.*

*Ce système de vérification des adresses existe sur de nombreux sites internet pour avoir l'assurance de disposer d'une adresse connue.*

10

*Cela est complètement indépendant de l'identité du détenteur.*

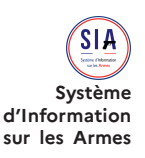

# **Ajout du justificatif de domicile**

### **Etape 8/16**

Plusieurs types de justificatifs de domicile sont autorisés.

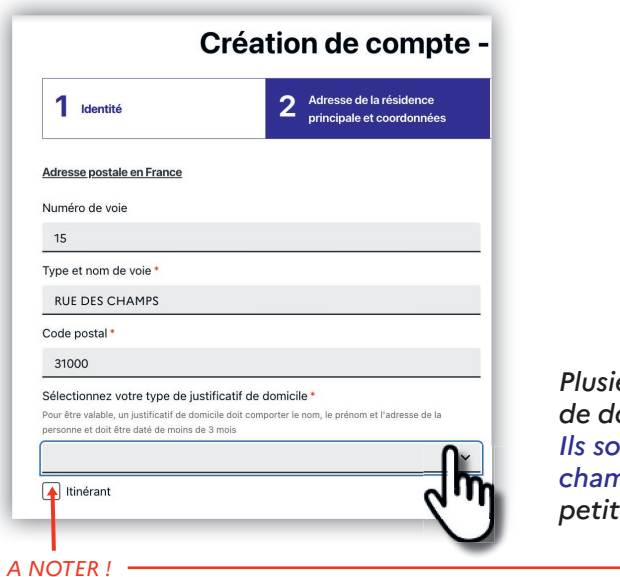

*Plusieurs types de justificatifs de domicile sont autorisés. Ils sont listés en déroulant le champs de saisie grâce à la petite flèche.*

*Il existe une situation itinérant (case à cocher). Il faut alors renseigner la plaque d'immatriculation du véhicule. En revanche même dans ce cas il faut renseigner une adresse postale en France.*

*Comme pour les précédents documents importés, vous avez la possibilité de le visualiser pour vérifier qu'il s'agit du bon document ou de le jeter à la poubelle si vous vous êtes trompé.*

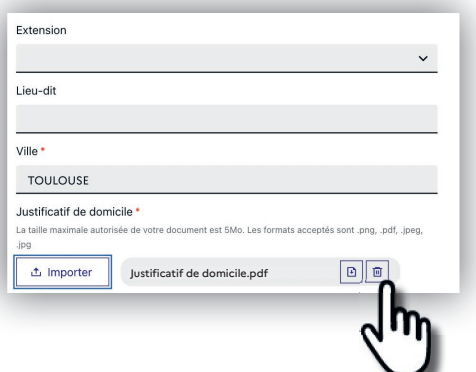

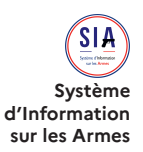

### **Etape 9/16**

Pour passer la première étape de création de compte, vous devez **saisir une adresse mail**.

**Vous devez pouvoir consulter cette boîte mail car le lien d'activation de votre compte y sera envoyé.**

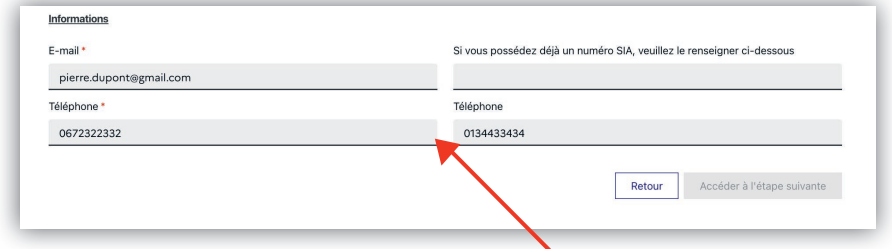

*Le détenteur doit obligatoirement disposer d'une adresse mail pour créer un compte dans le SIA. C'est un pré-requis.*

*A cette étape vous avez aussi la possibilité de renseigner votre numéro SIA si vous en avez un et si vous le connaissez.*

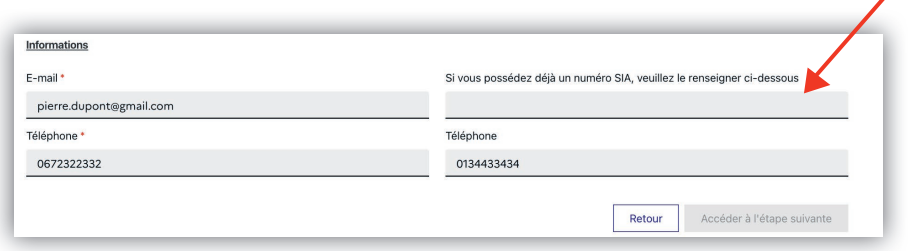

*Si vous avez acquis une arme depuis janvier 2021, votre armurier vous a attribué un numéro SIA qui pourra être rattaché à votre compte.*

*Si vous pensez en avoir un mais que vous ne l'avez pas à disposition, vous pouvez quand même créer votre compte et un nouveau numéro vous sera attribué.*

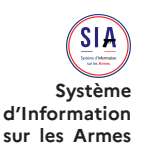

### **Etape 10/16**

Si vous disposez d'une ou plusieurs résidences secondaires, dans lesquelles vos armes peuvent se trouver, vous avez la **possibilité d'ajouter** l'adresse de cette / ces résidence(s) secondaire(s).

Il n'est **pas nécessaire d'importer un justificatif** de domicile pour les résidences secondaires. Cette résidence peut ne pas être la vôtre. Si vos armes se trouvent chez un parent, un ami, c'est bien cette adresse qu'il faut saisir. L'important est de savoir où sont les armes.

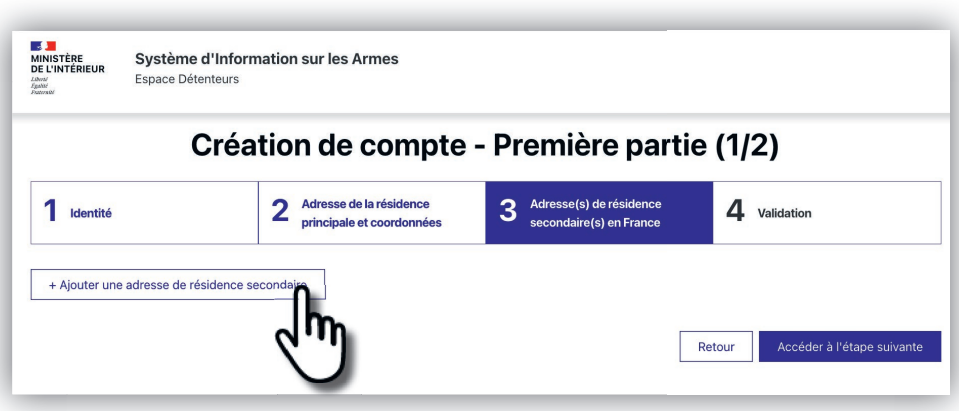

*Si vous avez une adresse secondaire mais que vous n'y emmenez jamais vos armes, vous ne devez pas renseigner cette résidence.*

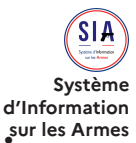

# **Finalisation de la 1ère partie de création de compte**

### **Etape 11/16**

Ce système, appelé CAPTCHA, permet de vérifier que l'utilisateur n'est pas un robot.

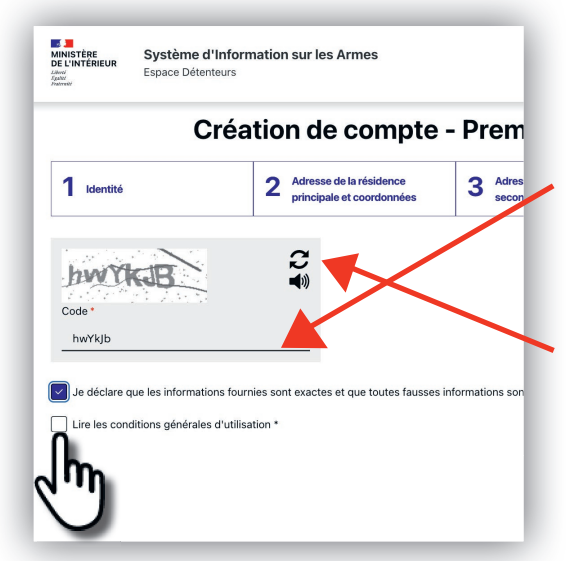

*Pour passer à la dernière étape, vous devez saisir dans la zone grise les lettres et les chiffres qui se trouvent dans le rectangle blanc.*

*Si les caractères sont trop difficiles à lire il est possible d'en générer d'autres en cliquant sur les deux flèches.*

*Pour pouvoir valider vous devez cocher les deux cases attestant que les informations que vous avez fournies sont exactes et que vous avez pris connaissance des conditions générales d'utilisation.*

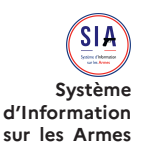

### **Etape 12/16**

*Lorsque vous cochez Lire les conditions générales d'utilisation , une fenêtre s'ouvre et vous permet d'en prendre connaissance.*

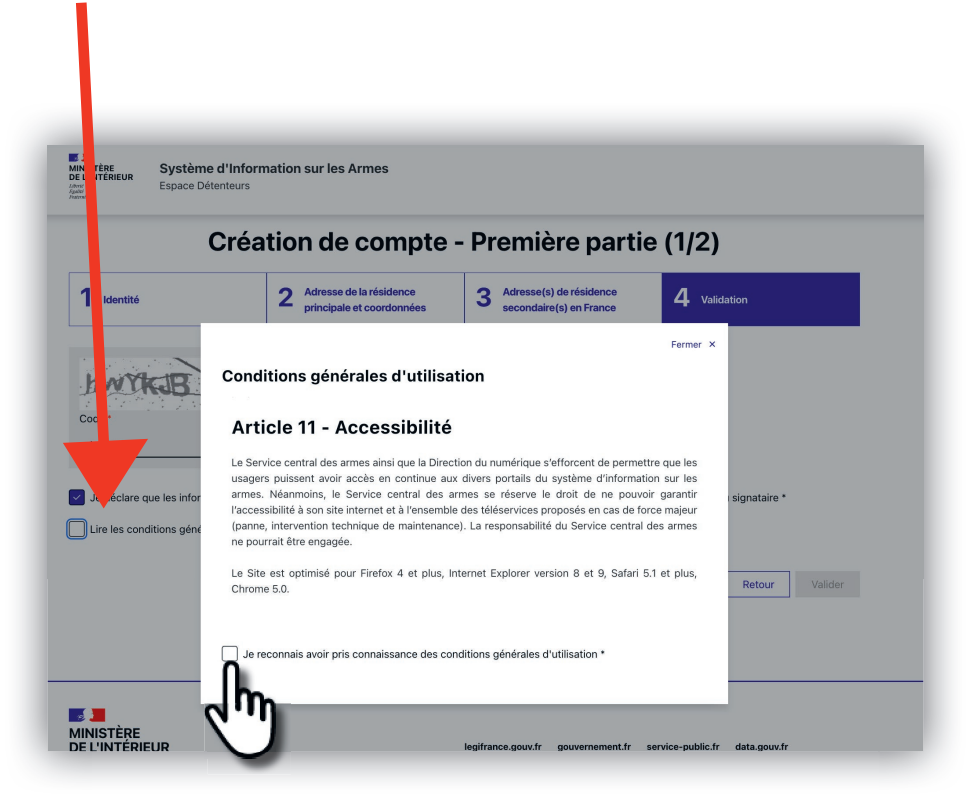

*Après avoir déroulé tous les articles, vous devez cocher la case je reconnais avoir pris connaissance des conditions générales d'utilisation pour revenir à l'écran de validation.*

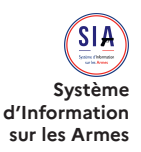

### **Etape 13/16**

Un écran temporaire vous informe qu'un **e-mail vient de vous être envoyé pour finaliser** la création de votre compte. Vous devez alors consulter votre boite mail pour ouvrir ce courrier et **cliquer sur le lien** qui permettra de valider la création de votre compte.

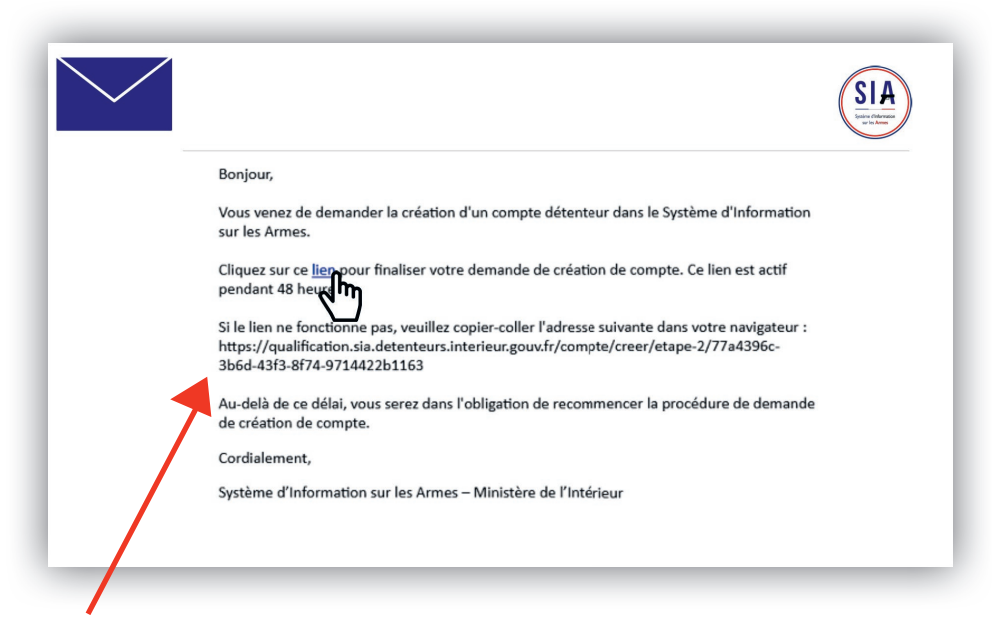

*Si la redirection ne fonctionne pas directement, le lien est mentionné de*  façon visible dans le corps du mail et il suffit de le copier et de le coller *dans une nouvelle fenêtre du navigateur internet.*

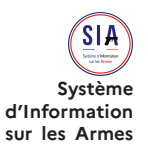

## **Sécurisation du compte**

### **Etape 14/16**

Un nouvel écran s'affiche pour les deux dernières étapes de création de compte.

Le système vous crée un identifiant SIA mais vous seul définissez votre mot de passe. Il n'est connu de personne d'autre.

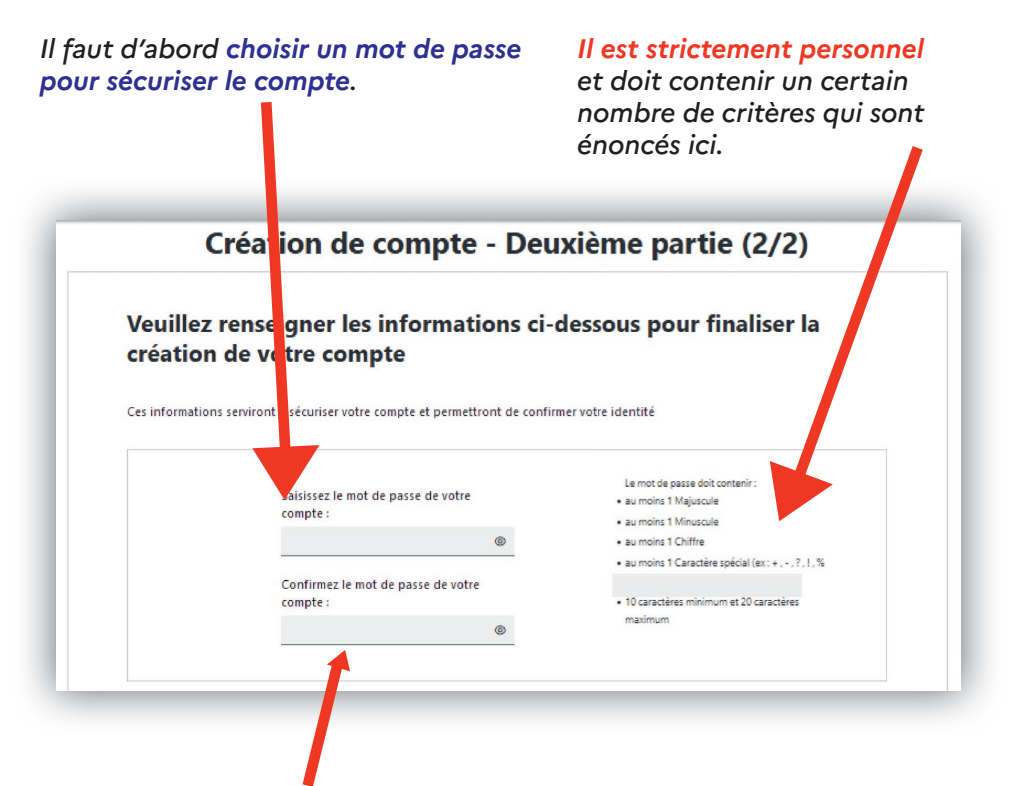

*Une fois le mot de passe saisi il faut le ressaisir dans la seconde case pour le confirmer.*

*Pensez à noter ce mot de passe. Il vous sera indispensable pour vous connecter à votre compte.*

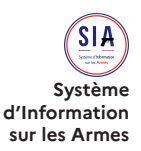

### **Etape 15/16**

En cas d'oubli de votre identifiant (généré par le système), vous aurez la possibilité de le récupérer en répondant à des questions personnelles.

*Vous devez donc à ce stade choisir vos trois questions parmi celles proposées et y répondre en saisissant du texte. Les réponses que vous enregistrez maintenant seront comparées à celles que vous donnerez en cas d'oubli de votre identifiant.*

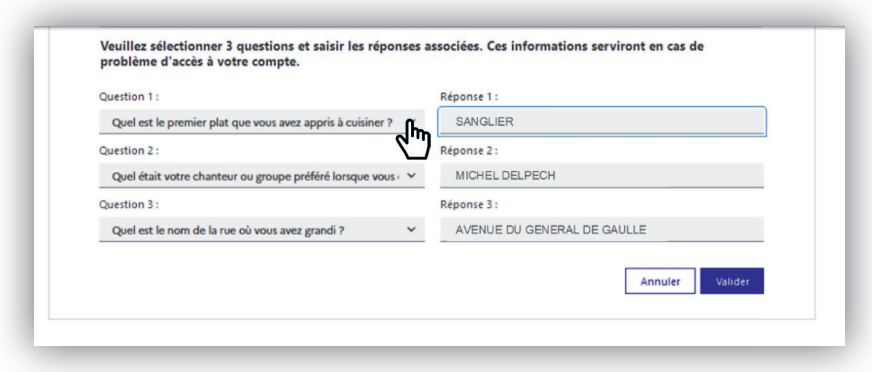

*Les trois questions / réponses sont obligatoires.*

*Pensez à noter les questions et vos réponses pour vous en souvenir.*

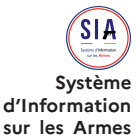

# **Finalisation de la création de compte**

### **Etape 16/16**

#### **C'est fini !**

Un écran récapitulatif de votre démarche s'affiche et vous disposez maintenant d'un numéro SIA en plus de votre compte SIA.

*Votre numéro SIA vous suivra tout au long de votre vie de détenteur d'armes. Il est unique et personnel.*

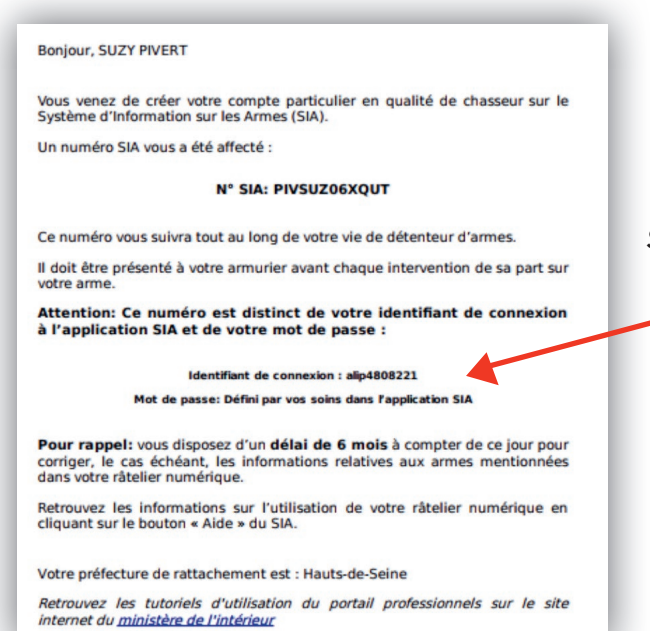

*Sur cet écran, le système vous communique aussi votre identifiant de connexion, qui pour des raisons de sécurité est différent de votre numéro SIA.*

*Cet identifiant de connexion vous sera indispensable pour accéder à votre compte.*

*Notez le bien. Il devra être complété avec le mot de passe que vous avez choisi aux étapes précédentes.*

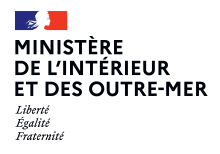

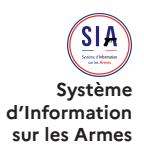

## **Guide utilisateur de l'Espace détenteurs du SIA - Mars 2023 -**

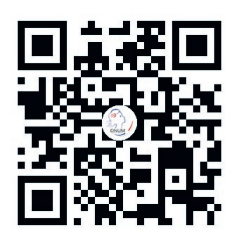